# smoothwall® The Web You Want

# **Smoothwall S12 Appliance**

## **S12 Getting Started Guide**

**For future reference**

S12 serial number: Date installed: Smoothwall contact:

#### **Smoothwall**® **S12, Getting Started Guide, May 2015**

Smoothwall publishes this guide in its present form without any guarantees. This guide replaces any other guides delivered with earlier versions of S12.

No part of this document may be reproduced or transmitted in any form or by any means, electronic or mechanical, for any purpose, without the express written permission of Smoothwall.

For more information, contact: docs@smoothwall.net

© 2001 – 2015 Smoothwall Ltd. All rights reserved.

#### **Trademark notice**

Smoothwall and the Smoothwall logo are registered trademarks of Smoothwall Ltd.

Linux is a registered trademark of Linus Torvalds. Snort is a registered trademark of Sourcefire INC. DansGuardian is a registered trademark of Daniel Barron. Microsoft, Internet Explorer, Window 95, Windows 98, Windows NT, Windows 2000 and Windows XP are either registered trademarks or trademarks of Microsoft Corporation in the United States and/or other countries. Netscape is a registered trademark of Netscape Communications Corporation in the United States and other countries. Apple and Mac are registered trademarks of Apple Computer Inc. Intel is a registered trademark of Intel Corporation. Core is a trademark of Intel Corporation.

All other products, services, companies, events and publications mentioned in this document, associated documents and in Smoothwall software may be trademarks, registered trademarks or service marks of their respective owners in the UK, US and/or other countries.

#### **Acknowledgements**

Smoothwall acknowledges the work, effort and talent of the Smoothwall GPL development team: Lawrence Manning and Gordon Allan, William Anderson, Jan Erik Askildt, Daniel Barron, Emma Bickley, Imran Chaudhry, Alex Collins, Dan Cuthbert, Bob Dunlop, Moira Dunne, Nigel Fenton, Mathew Frank, Dan Goscomb, Pete Guyan, Nick Haddock, Alan Hourihane, Martin Houston, Steve Hughes, Eric S. Johansson, Stephen L. Jones, Toni Kuokkanen, Luc Larochelle, Osmar Lioi, Richard Morrell, Piere-Yves Paulus, John Payne, Martin Pot, Stanford T. Prescott, Ralf Quint, Guy Reynolds, Kieran Reynolds, Paul Richards, Chris Ross, Scott Sanders, Emil Schweickerdt, Paul Tansom, Darren Taylor, Hilton Travis, Jez Tucker, Bill Ward, Rebecca Ward, Lucien Wells, Adam Wilkinson, Simon Wood, Nick Woodruffe, Marc Wormgoor.

S12 contains graphics taken from the Open Icon Library project http://openiconlibrary.sourceforge.net/

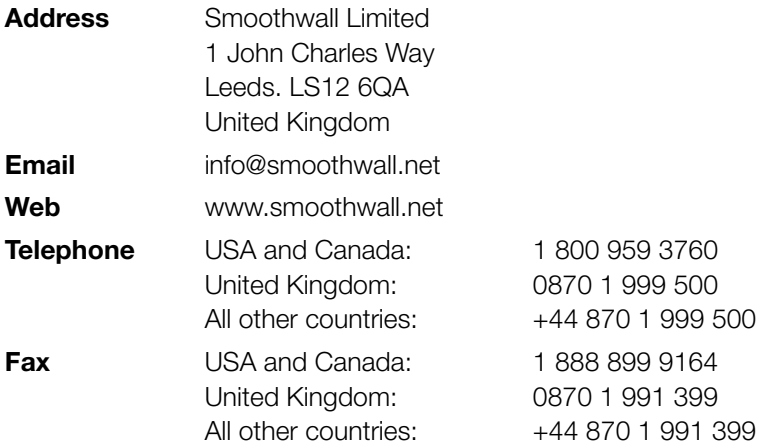

# **Contents**

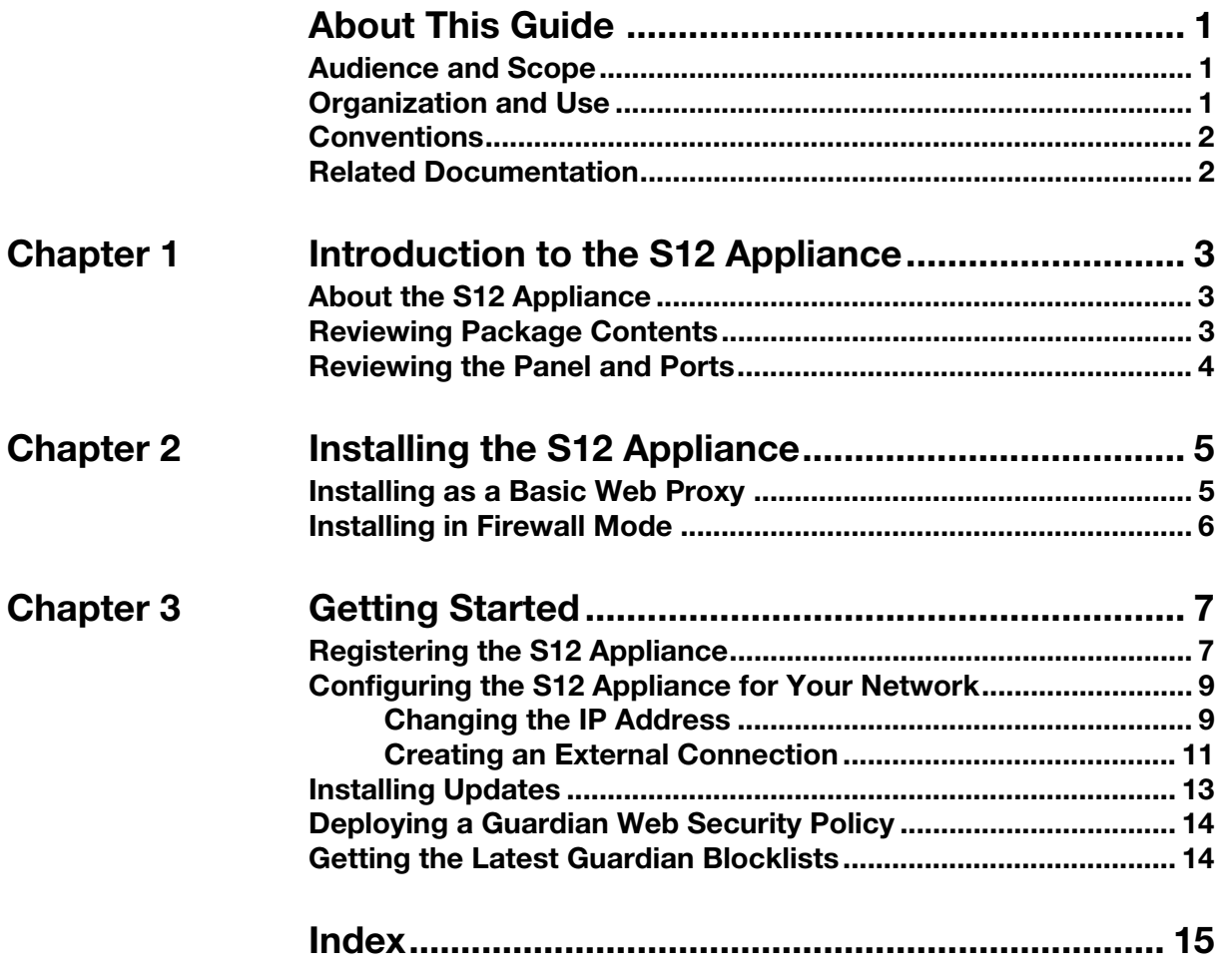

# **About This Guide**

<span id="page-4-0"></span>The Smoothwall S12 Appliance, formally known as the SWG-3600 and the UTM-3000, is the hardware platform required to run either Secure Web Gateway or Unified Threat Management.

This manual will guide you through the initial setup of an S12 Appliance.

## <span id="page-4-1"></span>**Audience and Scope**

This guide is aimed at system administrators maintaining and deploying an S12 Appliance.

This guide assumes the following prerequisite knowledge:

- An overall understanding of the functionality of Secure Web Gateway or Unified Threat Management
- An overall understanding of networking concepts

<span id="page-4-3"></span>**Note:** We strongly recommend that everyone working with Smoothwall products attend Smoothwall training. For information on our current training courses, contact your Smoothwall representative.

## <span id="page-4-2"></span>**Organization and Use**

This guide is made up of the following chapters and appendices:

- Chapter 1, Introduction to the S12 Appliance on page 3
- Chapter 2, Installing the S12 Appliance on page 5
- [Chapter 3, Getting Started on page 7](#page-10-2)
- Index on page 15

## <span id="page-5-0"></span>**Conventions**

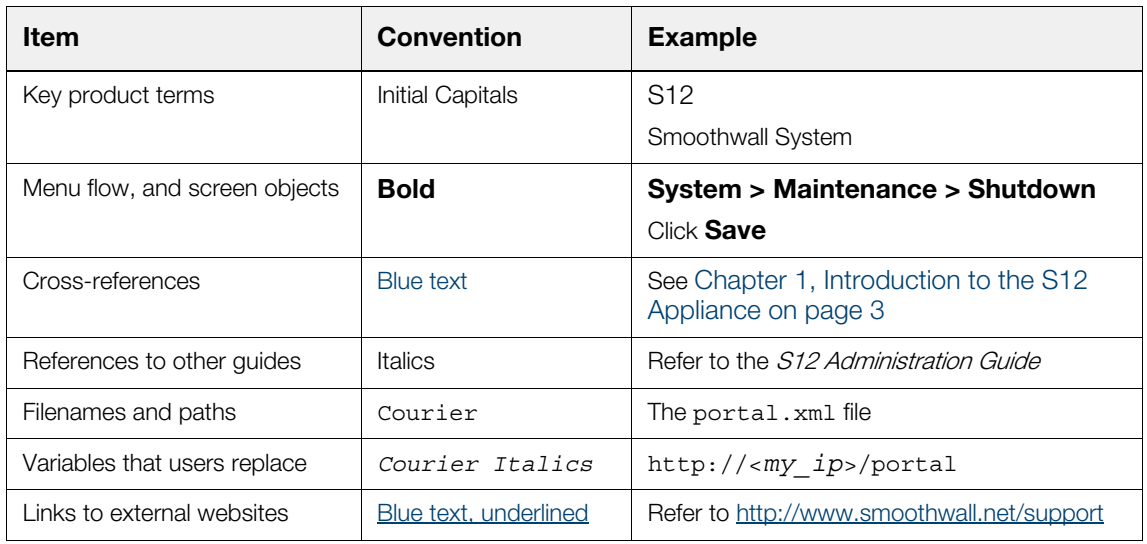

The following typographical conventions are used in this guide:

This guide is written in such a way as to be printed on both sides of the paper.

## <span id="page-5-1"></span>**Related Documentation**

The following guides provide additional information relating to the S12 application:

- Secure Web Gateway Administration Guide, which describes how to configure Secure Web Gateway
- Secure Web Gateway Operations Guide, which describes how to use Secure Web Gateway
- Secure Web Gateway User Portal Guide, which describes how to use the Secure Web Gateway user portal
- Unified Threat Management Administration Guide, which describes how to configure Unified Threat Management
- Unified Threat Management Operations Guide, which describes how to use Unified Threat Management
- Unified Threat Management User Portal Guide, which describes how to use the Unified Threat Management user portal
- http://www.smoothwall.net/support contains the Smoothwall support portal, knowledge base and the latest product manuals.

# <span id="page-6-0"></span>**1 Introduction to the S12 Appliance**

# <span id="page-6-1"></span>**About the S12 Appliance**

The Smoothwall S12 Appliances are the hardware platforms required to run either Secure Web Gateway or Unified Threat Management.

The S12 Appliance can be installed to run in either firewall-mode, or basic-mode.

For the latest product documentation, refer to <http://www.smoothwall.net/support>.

# <span id="page-6-2"></span>**Reviewing Package Contents**

Your S12 package contains the items you will need to set up an S12 initially.

Verify that you have the following components:

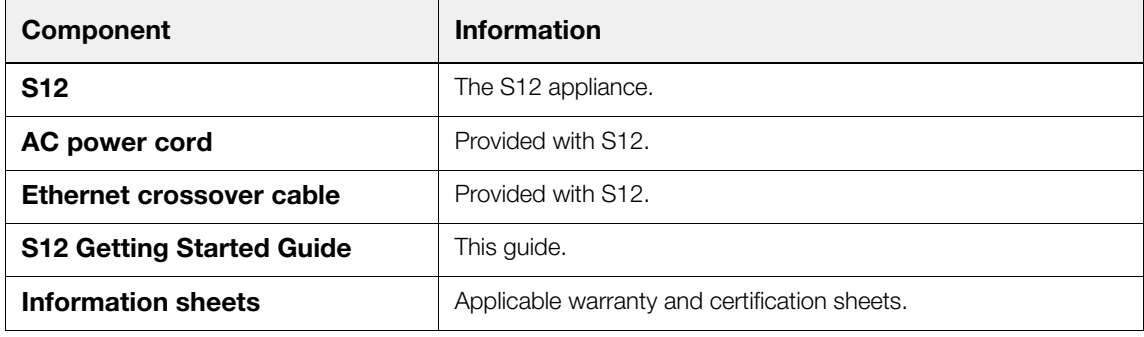

# <span id="page-7-0"></span>**Reviewing the Panel and Ports**

The graphic below provides an overview of the S12 Appliance's ports, buttons and screen:

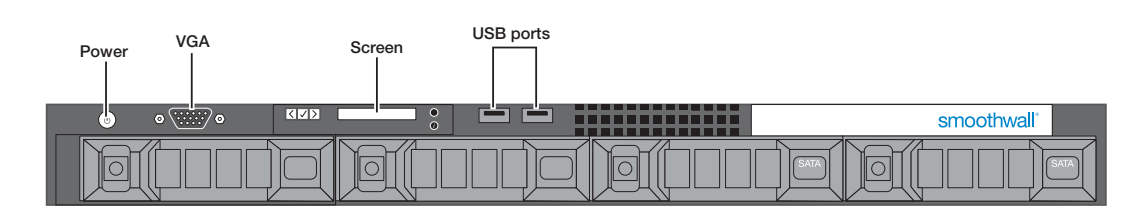

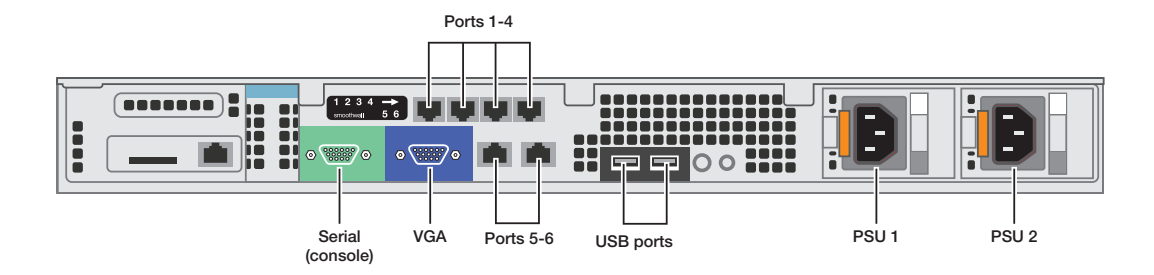

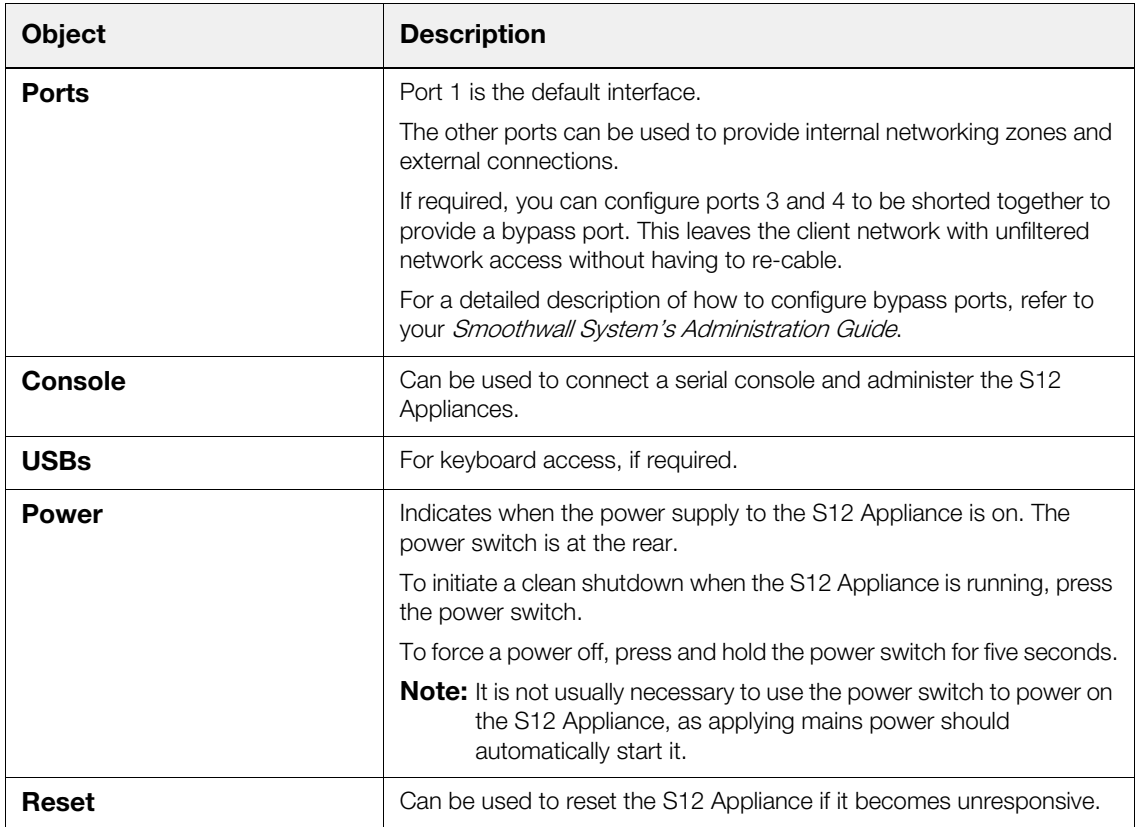

# <span id="page-8-3"></span><span id="page-8-2"></span>**2 Installing the S12 Appliance**

<span id="page-8-0"></span>This chapter describes the steps needed to install the S12 Appliance in a number of scenarios, including:

- [Installing as a Basic Web Proxy on page 5](#page-8-1)
- [Installing in Firewall Mode on page 6](#page-9-0)

## <span id="page-8-1"></span>**Installing as a Basic Web Proxy**

This is the simplest scenario. The S12 Appliance is deployed using only one interface plugged into the network. Typically, this is used in a Secure Web Gateway installation.

#### **To configure a basic installation, do the following:**

- 1. Place the appliance in a stable and secure location.
- 2. Connect an ethernet cable from port 1 to your network; the other ports are not used:

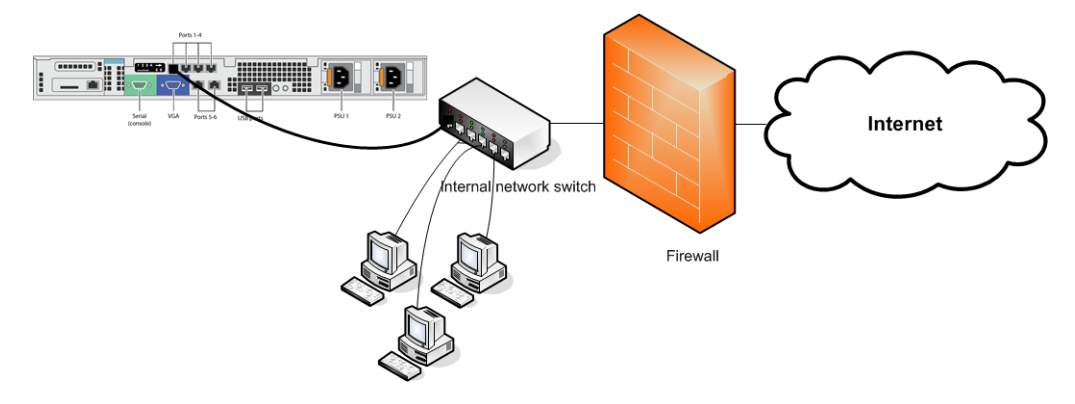

3. Using the supplied AC power cord, connect the appliance to the power supply. The appliance boots.

<span id="page-9-1"></span>If the appliance does not power on and boot automatically, use the power switch on the back panel.

For a detailed description of how to register your appliance, see [Chapter 3, Getting Started on](#page-10-2)  [page 7](#page-10-2).

## <span id="page-9-0"></span>**Installing in Firewall Mode**

This section describes how to install the appliance as a firewall. Typically, this is used in a Unified Threat Management installation.

#### **To install the appliance as a firewall, do the following:**

- 1. Place the appliance in a stable and secure location.
- 2. Connect an ethernet cable from your network switch to port 1 of the appliance.
- 3. Connect an ethernet cable from port 6 on the appliance to an external network, or internetconnected router or firewall.

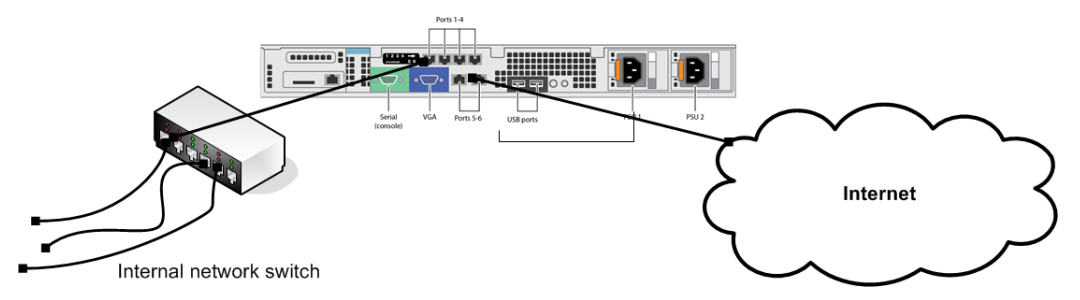

4. Using the AC power cord, connect the appliance to the power supply.

The appliance boots.

If the appliance does not power on and boot automatically, use the power switch on the back panel.

For a detailed description of how to register your appliance, see [Chapter 3, Getting Started on](#page-10-2)  [page 7](#page-10-2).

# <span id="page-10-3"></span><span id="page-10-2"></span>**3 Getting Started**

<span id="page-10-0"></span>This chapter describes the initial setup of the S12 Appliance, including:

- [Registering the S12 Appliance on page 7](#page-10-1)
- [Configuring the S12 Appliance for Your Network on page 9](#page-12-0)
- [Installing Updates on page 13](#page-16-0)
- [Deploying a Guardian Web Security Policy on page 14](#page-17-0)
- [Getting the Latest Guardian Blocklists on page 14](#page-17-1)

# <span id="page-10-1"></span>**Registering the S12 Appliance**

You must register the S12 Appliance before you can use it.

**Note:** The appliance comes with pre-assigned internal IP addresses to allow access for the initial configuration, after which you must change them. For more information, see [Changing the IP](#page-12-1)  [Address on page 9](#page-12-1).

#### **To register the appliance, do the following:**

1. From a computer on the same subnet as the Smoothwall System, start a web browser and connect to Smoothwall System via HTTPS, using the following URL:

https://192.168.110.1:441/

If the computer is not in the same subnet, you can add an alias or second IP to your computer's network card, for example: 192.168.110.2 subnet mask 255.255.255.0.

If your appliance is used in a Secure Web Gateway installation, and you need to specify a gateway, use one appropriate to your network.

- 2. Accept the appliance's security certificate and when the Login page opens, enter the following credentials:
	- **Username** Enter admin. This is the default account used to administer the Smoothwall System.
	- **Password** Enter smoothwall. This is the default password for the admin username.
- 3. Click **Login**.
- 4. When prompted, enter the following information:
	- **Serial number** The software license key as received from your Smoothwall representative.

The serial number determines if the appliance is configured as Secure Web Gateway or as Unified Threat Management.

- **Name** The name of your organization's contact person for the appliance.
- **Organization** The name of your organization.
- **Department** The department in which the appliance is located.
- **Locality or town** The town your organization is located in.
- **State** The state your organization is located in.
- **Country** The country your organization is located in.
- **Email** The email address of your organization's contact person for the appliance.
- 5. Click **Save**.

Review the information you have supplied.

6. Click **Confirm**.

The appliance reboots and configures its initial settings. This can take up to five minutes to complete.

Once the appliance has rebooted, the browser will refresh back to the login prompt.

- 7. Re-enter the default username and password.
- 8. Click **Login**.
- 9. When prompted, enter the following information:
	- **Timezone** From the **Timezone** drop-down list, select your timezone.
	- **Initial web filter policy setup** Select one of the following web filter policies:

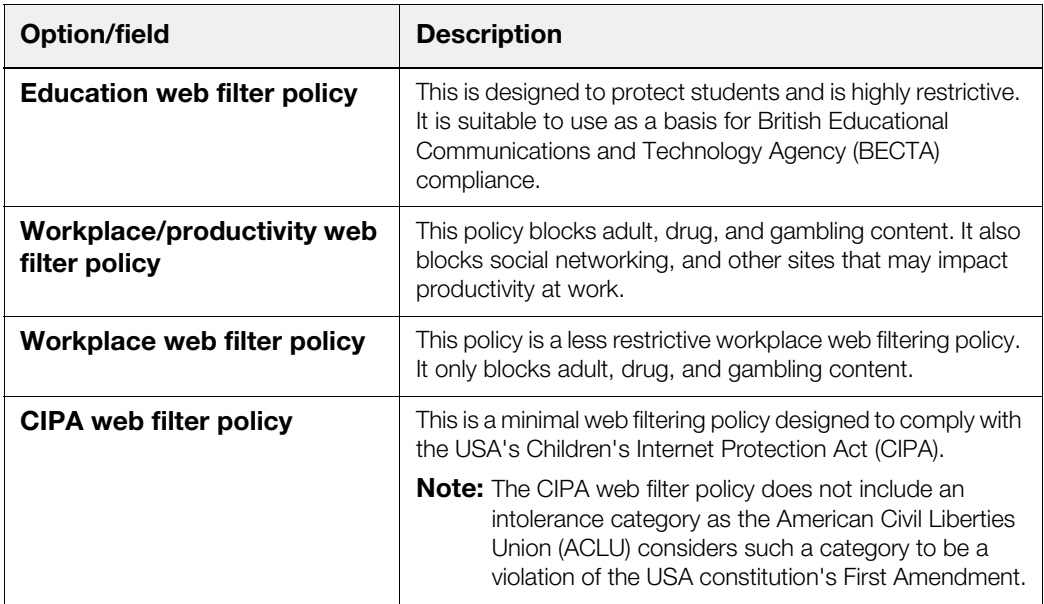

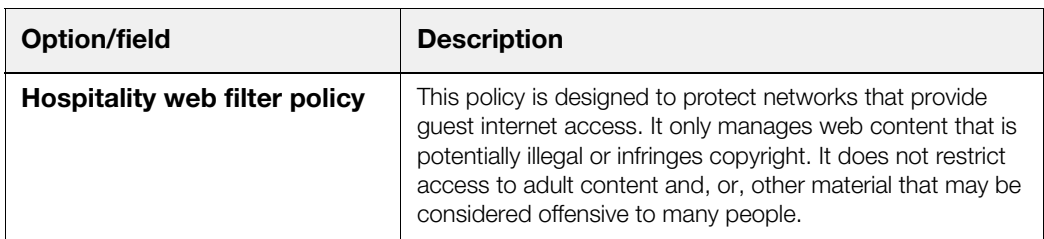

10. Click **Save**.

<span id="page-12-2"></span>The appliance applies your selection and displays the Dashboard which is its default home page containing external connectivity controls and a number of reports.

## <span id="page-12-0"></span>**Configuring the S12 Appliance for Your Network**

To use the S12 Appliance on your network, you must do the following:

- [Changing the IP Address on page 9](#page-12-1)
- <span id="page-12-3"></span>• [Creating an External Connection on page 11](#page-14-0)

### <span id="page-12-1"></span>**Changing the IP Address**

The S12 appliances have pre-assigned internal IP addresses. You must change them to make the appliance accessible on your network.

**Tip:** The safest method is to add an additional IP address to the interface, then delete the preassigned address. This way, should the wrong IP address be configured, you can still access the administration user interface to correct it.

#### **To change the IP address, do the following:**

- 1. Browse to **Networking > Configuration > Interfaces**.
- 2. Click the **IP addresses** link for the relevant interface to display the **Attached addresses** table.
- 3. Click **Add new IP address**.
- 4. Configure the following:
	- **Status** New IP addresses are enabled by default. Clear the check box to create a disabled IP address.
	- **Type** Choose whether this IP address is assigned a static IP address (**Static IPv4**), or an IP address assigned via DHCP (**DHCP IPv4**).

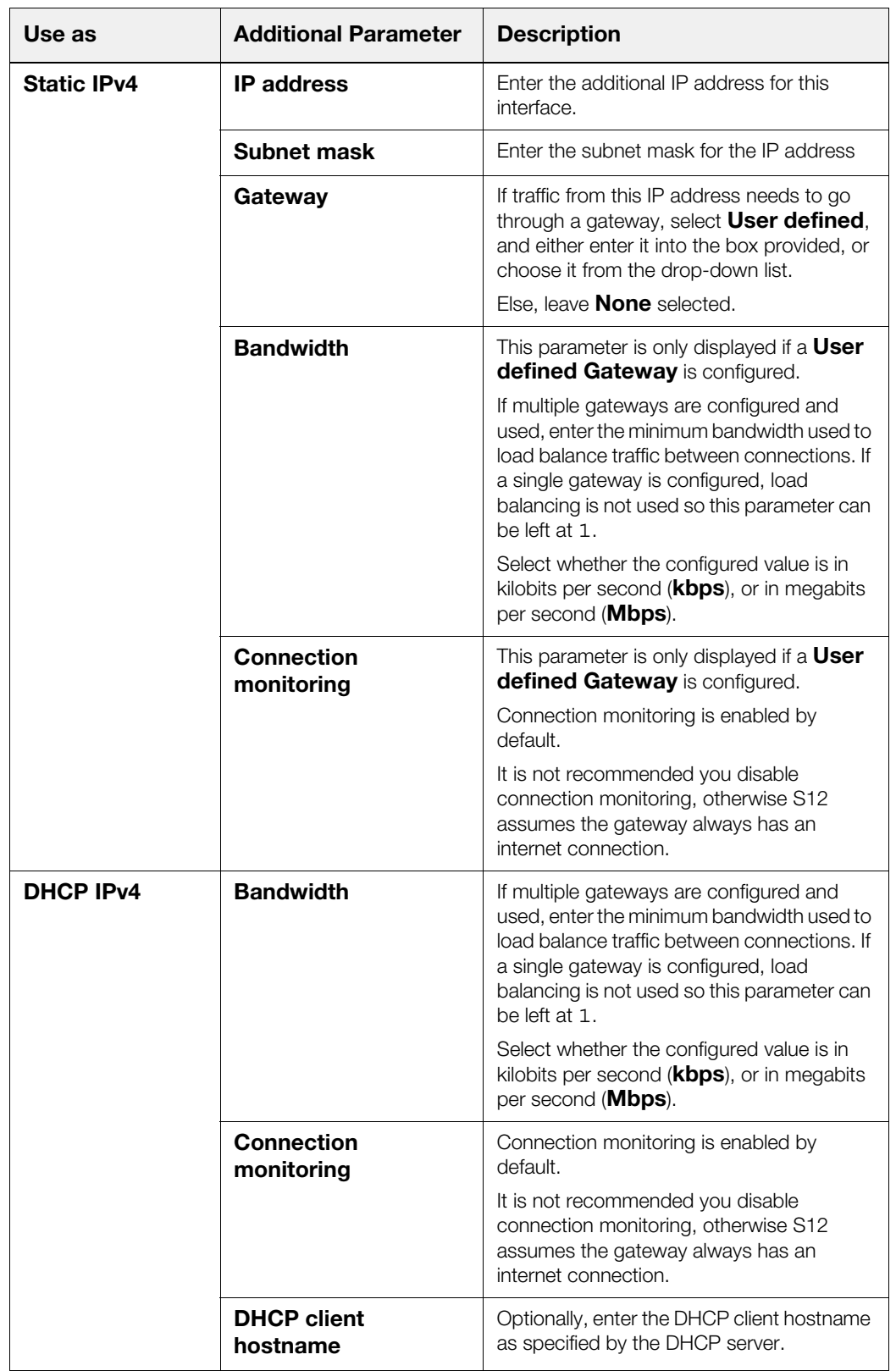

Depending the type of IP address, additional parameters may require configuration:

**Comment** — Configure an optional comment for this IP address.

An additional button, **Show comments**, is displayed on the **Attached addresses** table if any comments are configured. Clicking this displays configured comments under the IP address.

5. Click **Add**.

The appliance applies the new IP address to the interface.

- 6. Log out of the administration user interface, and browse to the new IP address, using port 81.
- 7. Browse to **Networking > Configuration > Interfaces**.
- 8. Click the **IP addresses** link for the relevant interface to display the **Attached addresses** table.
- 9. Locate and highlight the pre-assigned IP address.
- 10. Click **Delete**.
- 11. Browse to **Networking > Configuration > DNS**.
- 12. From the **Global** panel, select **User defined**.
- 13. Configure the primary DNS server, and secondary DNS server if required, in the relevant boxes.
- 14. Click **Save changes**.

You can choose to use the Smoothwall System's internal DNS server instead, but you must ensure you add the DNS server details that the internal DNS proxy uses. For a detailed description of how to configure your Smoothwall System to use this, refer to your Smoothwall System's Administration Guide.

- 15. Browse to the **Web proxy > Web proxy > Settings**.
- 16. Click **Save and Restart** to apply the changes to the web proxy.

### <span id="page-14-0"></span>**Creating an External Connection**

**If your Smoothwall System is to provide access to the Internet, you must configure the connection details as follows:**

**Note:** The following instructions are for external connections made through a NIC (Network Interface Card) interface. You can also configure an external connection to use a PPPoE connection. For a detailed description of how to configure a PPPoE connection, refer to your Smoothwall System's Administration Guide.

- 1. Browse to **Networking > Configuration > Interfaces**.
- 2. Highlight the relevant interface, and click **Edit**.
- 3. Configure the following:
	- **Name** Configure a meaningful name for this connection.
	- **Use as** Select **External**.
	- **Spoof MAC** If MAC address spoofing is required, enter the new MAC address here.
	- **MTU** If required, you can set the Maximum Transmission Unit (MTU) size, in bytes, this connection.
	- **Comment** Configure an optional comment for this external interface.

An additional button, **Show comments**, is displayed on the **Ethernet interfaces** table if any comments are configured. Clicking this displays configured comments under the interface name.

#### 4. Click **Add**.

You must assign the IP address, and gateway if provided, as advised by your ISP. This can either be a static IP address or one assigned dynamically.

- 5. Click the **IP addresses** link for the external interface to display the **Attached addresses** table.
- 6. Click **Add new IP address**.
- 7. Configure the following:
	- **Status** New IP addresses are enabled by default. Clear the check box to create a disabled IP address.
	- **Type** Choose whether this IP address is assigned a static IP address (**Static IPv4**), or an IP address assigned via DHCP (**DHCP IPv4**).

Depending the type of IP address, additional parameters may require configuration:

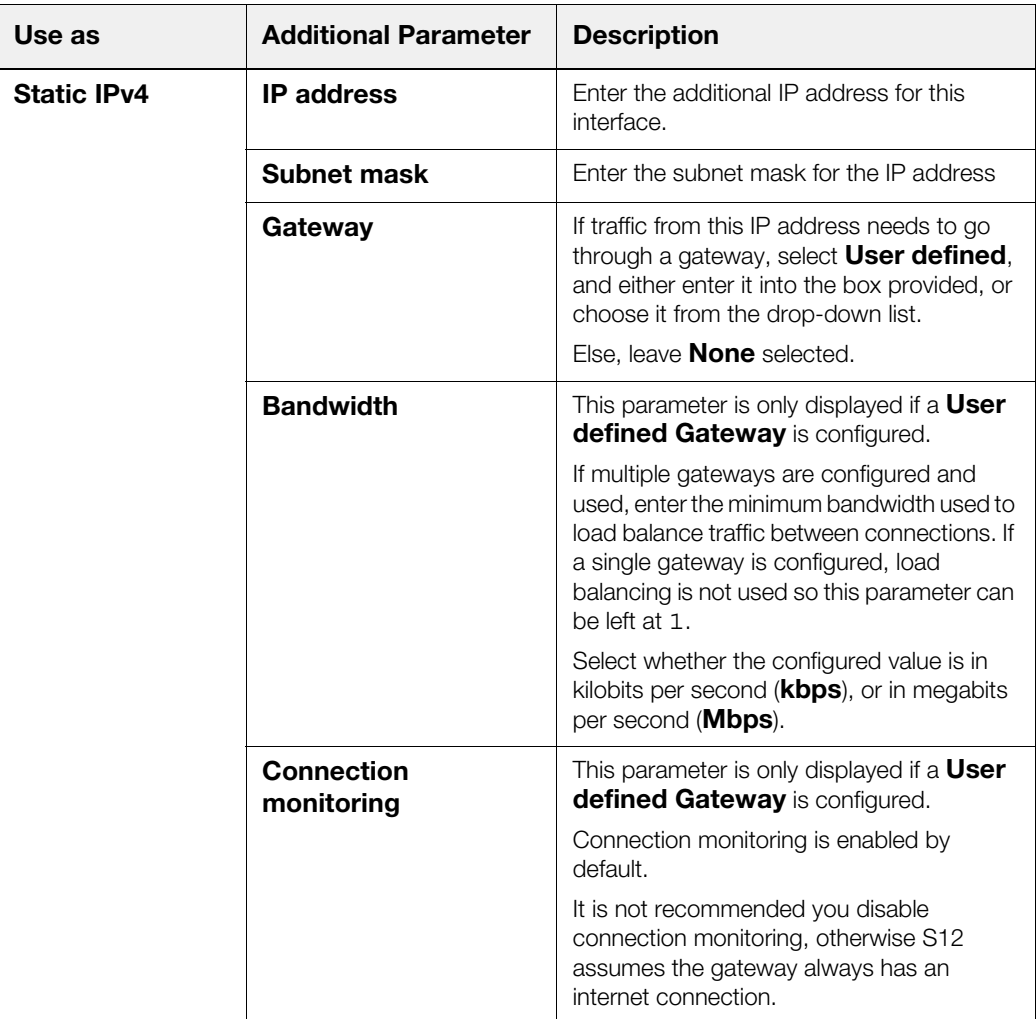

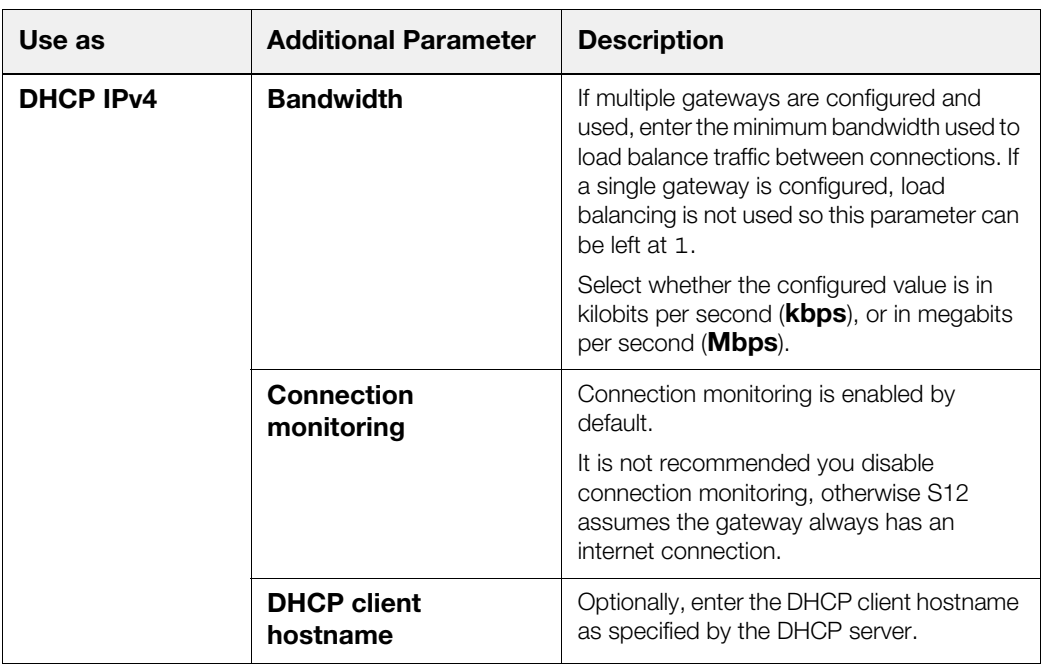

**Comment** — Configure an optional comment for this IP address.

An additional button, **Show comments**, is displayed on the **Attached addresses** table if any comments are configured. Clicking this displays configured comments under the IP address.

8. Click **Add**.

<span id="page-16-1"></span>The appliance applies the new IP address to the interface.

**Note:** IPv6 is not yet supported. For more information, refer to your Smoothwall representative.

## <span id="page-16-0"></span>**Installing Updates**

You must ensure the S12 appliance has the latest Smoothwall updates installed.

#### **To check for and install updates, do the following:**

- 1. Browse to **System > Maintenance > Updates**.
- 2. Click **Refresh update list**.

If there are updates available these will be listed under **Available updates**.

3. Click **Download Updates**.

The S12 appliance downloads the updates and lists them under **Pending updates**.

4. Click **Install**.

The S12 appliance installs the updates and prompts you to reboot if necessary.

- 5. Click **rebooted** in the prompt text.
- 6. Select **Immediately** and click **Reboot**.

The Smoothwall logo is displayed whilst the system is rebooting. This screen will refresh to the login prompt once the reboot has completed.

<span id="page-17-3"></span>For a detailed description of further configuration needed for your Smoothwall System, refer to your Smoothwall System's Administration Guide.

# <span id="page-17-0"></span>**Deploying a Guardian Web Security Policy**

**Note:** The following instructions are for a Microsoft Windows™ environment, using Internet Explorer as the browser. For more information about other supported platforms, refer to your Smoothwall representative.

The Smoothwall System comes with a comprehensive web security policy in place.

#### **To deploy the policy, do the following:**

- 1. From a network client, start Internet Explorer.
- 2. From the **Tools** menu, select **Internet Options**.
- 3. On the **Connections** tab, click **LAN settings**.
- 4. Within the **Proxy server** panel, select **Use a proxy server for your LAN …**
- 5. Enter the Smoothwall System's IP address and the port number of 800.
- 6. Click **Advanced**.
- 7. In the **Exceptions** panel, enter the Smoothwall System's IP address, and any other IP addresses to content that you do not want filtered, for example, your intranet or local wiki.
- 8. Click **OK**, **OK** and **OK** to save the settings.

<span id="page-17-2"></span>You can utilize additional methods to deploy the Guardian web security policy on your network devices. For more information, refer to your Smoothwall System's Administration Guide.

## <span id="page-17-1"></span>**Getting the Latest Guardian Blocklists**

Guardian blocklists are groups of settings, which are updated on a regular basis by Smoothwall, to maintain the Smoothwall System's list of undesirable, inappropriate or objectionable content.

#### **To update Guardian blocklists, do the following:**

- 1. Browse to **System > Maintenance > Licenses**.
- 2. Within the **Blocklist subscriptions** panel, click **Update**.

The Smoothwall System downloads and installs the latest blocklist.

**Note:** After this initial blocklist download, the Smoothwall System automatically checks for and downloads updated blocklists daily.

For more information about using Guardian's block lists and customizing web security policies, refer to your Smoothwall System's Administration Guide.

# **Index**

### <span id="page-18-0"></span>**B**

basic installation [5](#page-8-2) blocklists [14](#page-17-2)

### **C**

configuring [9](#page-12-2) IP address [9](#page-12-3)

### **F**

firewall installation [6](#page-9-1)

### **I**

installing [5](#page-8-3) basic [5](#page-8-2) firewall [6](#page-9-1) web proxy [5](#page-8-2) IP address [9](#page-12-3)

### **P**

policies [14](#page-17-3)

### **R**

registering [7](#page-10-3)

### **T**

training [1](#page-4-3)

### **U**

updates [13](#page-16-1)

### **W**

web proxy installation [5](#page-8-2)

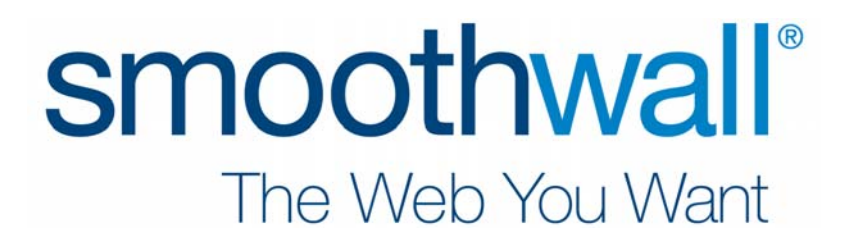